## **Logging and Viewing Course Progress Reports**

You can LOG and VIEW an archive of Progress Reports you send to your students from your Class Rosters which are available on your Faculty Center Front Page. (See the directions labeled *Getting to the Faculty Center* and *Faculty Center Front Page* if you need help locating your Class Rosters.)

From your Faculty Center Front Page, select the '*people icon'* for a complete **Class Roster**: At the top of the roster you will find the links to Log new reports or view your archive.

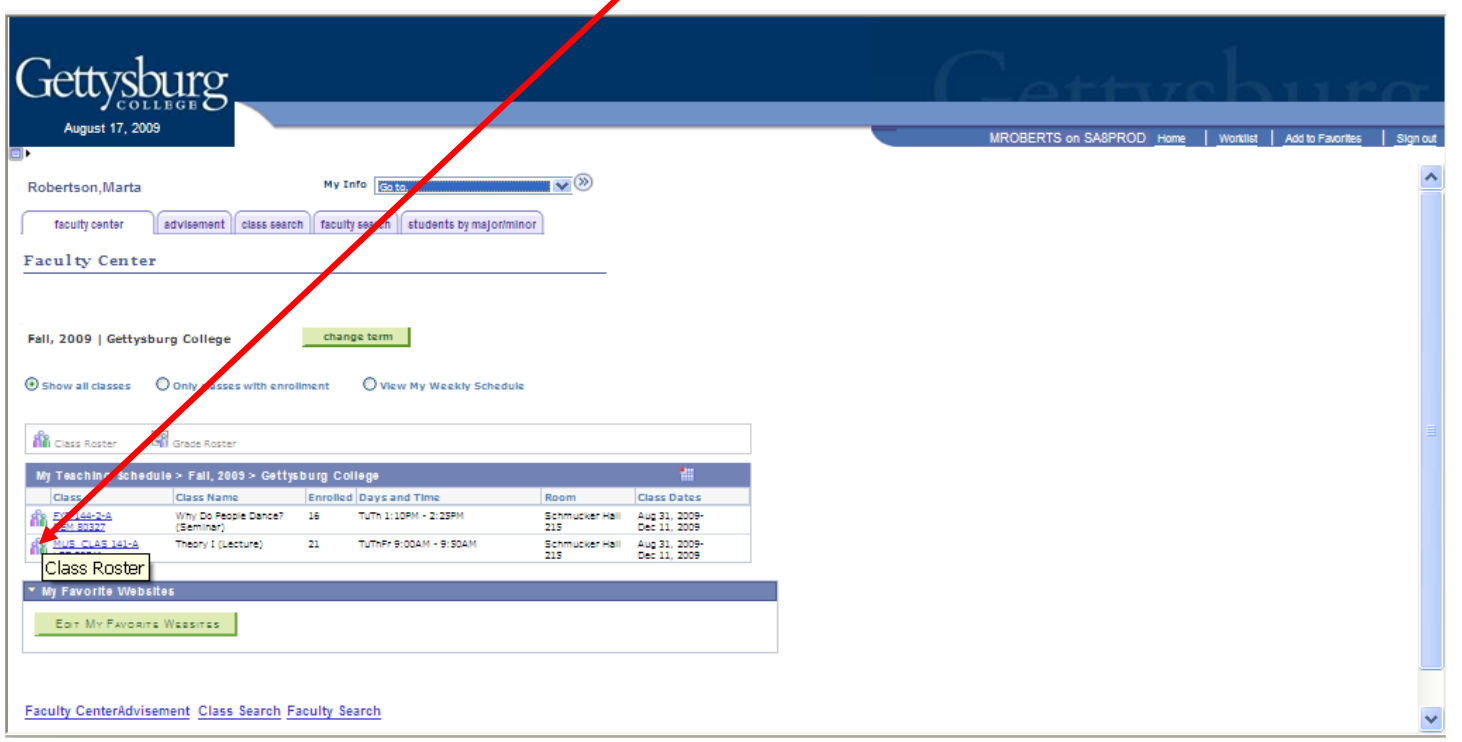

To Log Progress, Midterm Deficiency, or Final D/F Reports, select the blue link labeled Log Course Progress.<br>For your archive of reports for this class, select the blue link View Course Progress Archive.

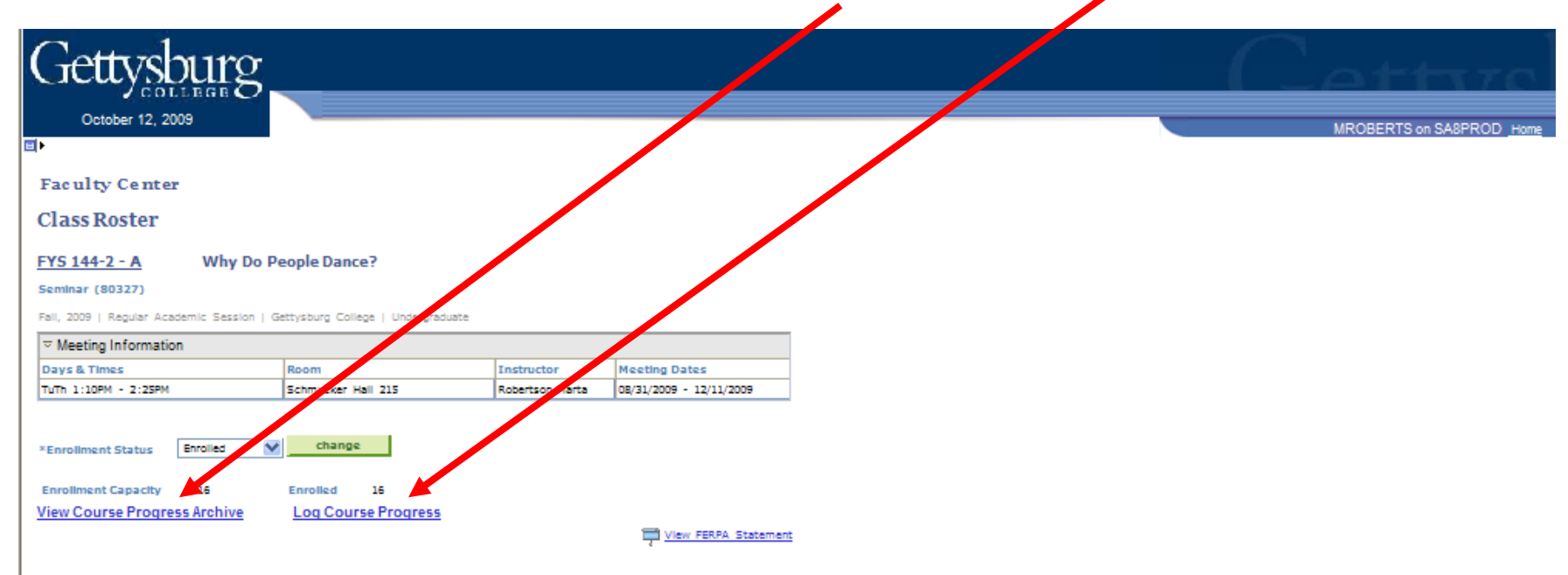

 $\textcircled{}$  Hide photos  $\textcircled{}$  Include photos in list Select display option:

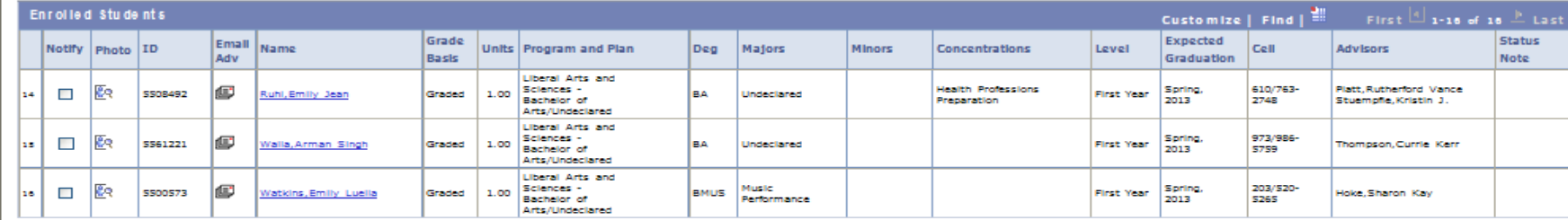

NOTIFY SELECTED STUDENTS

NOTIFY LISTED STUDENTS PRINTER FRIENDLY VERSION

Return to Faculty Center

In the Log Course Progress tool you will see a 'block' for each student, where you can select the Type of Report, a Grade, a variety of Report Reasons, and write free Comments. You must select the TYPE of report, but you can choose among the other options for your report.

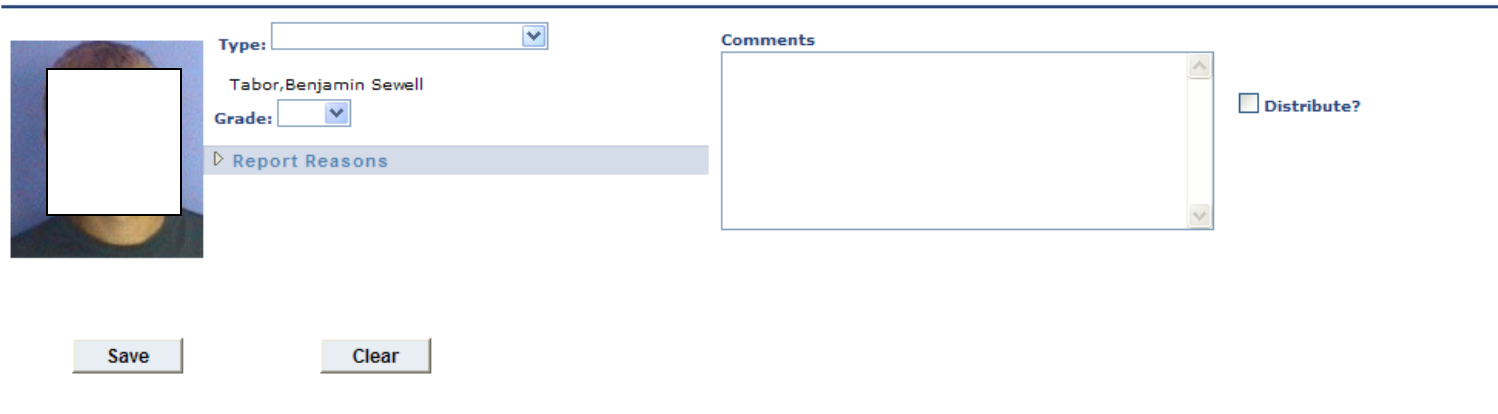

Use the drop-down menu to select one of the three types of report.

.

**Standard Reports** can be logged at any time throughout the semester to send positive encouragement or warn of poor progress or other difficulties.

**Midterm Deficiency Reports** should be logged for students making unsatisfactory progress (C- or worse). The time window for these reports is noted on the academic calendar. **Final D&F Report** You should log these reports with commentary or Report Reasons for students who earn course grades of D/F. Your comments assist the Academic Standing Committee and the Deans of Academic Advising.

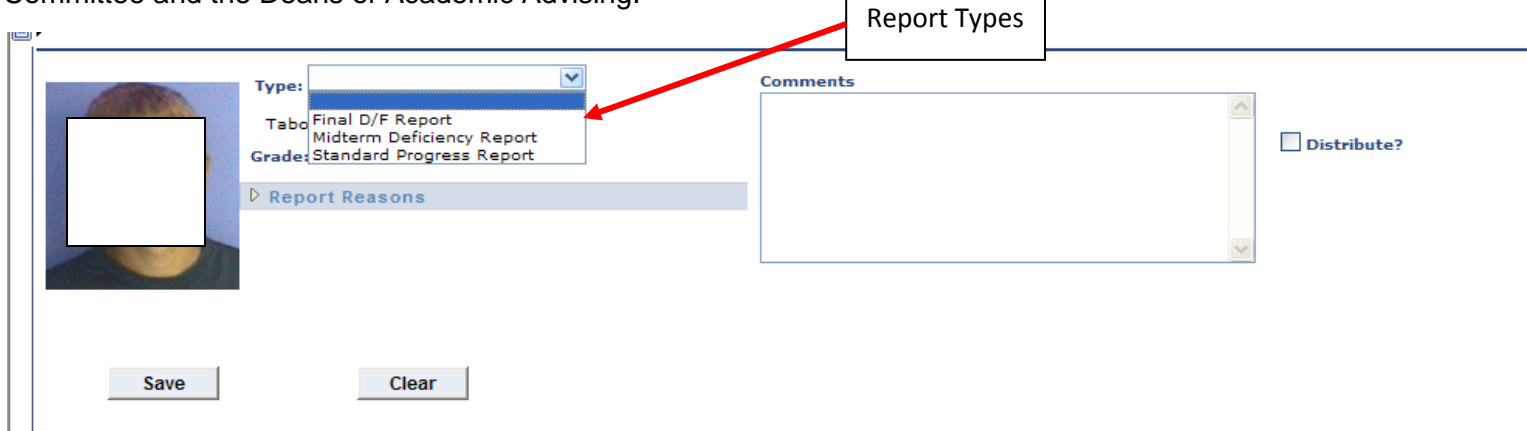

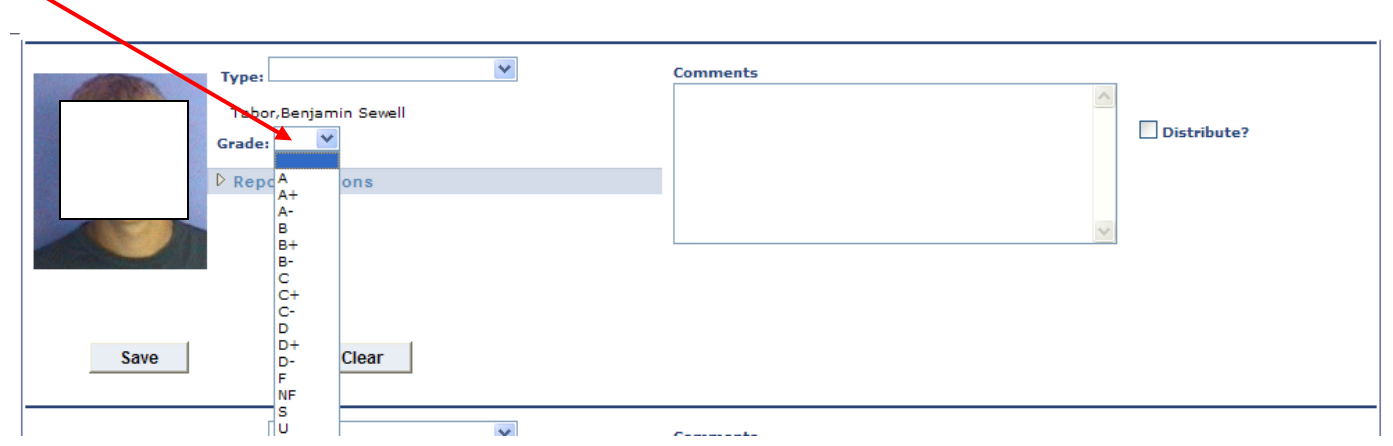

Grade drop down menu: If you wish to include a course grade, select the student's approximate letter grade or use the general grades "S" (Satisfactory) or "U" (Unsatisfactory).

**Report Reasons:** Select the arrow in this field to access a grid of typical course evaluation items. You can check one or more boxes for any item that is appropriate.

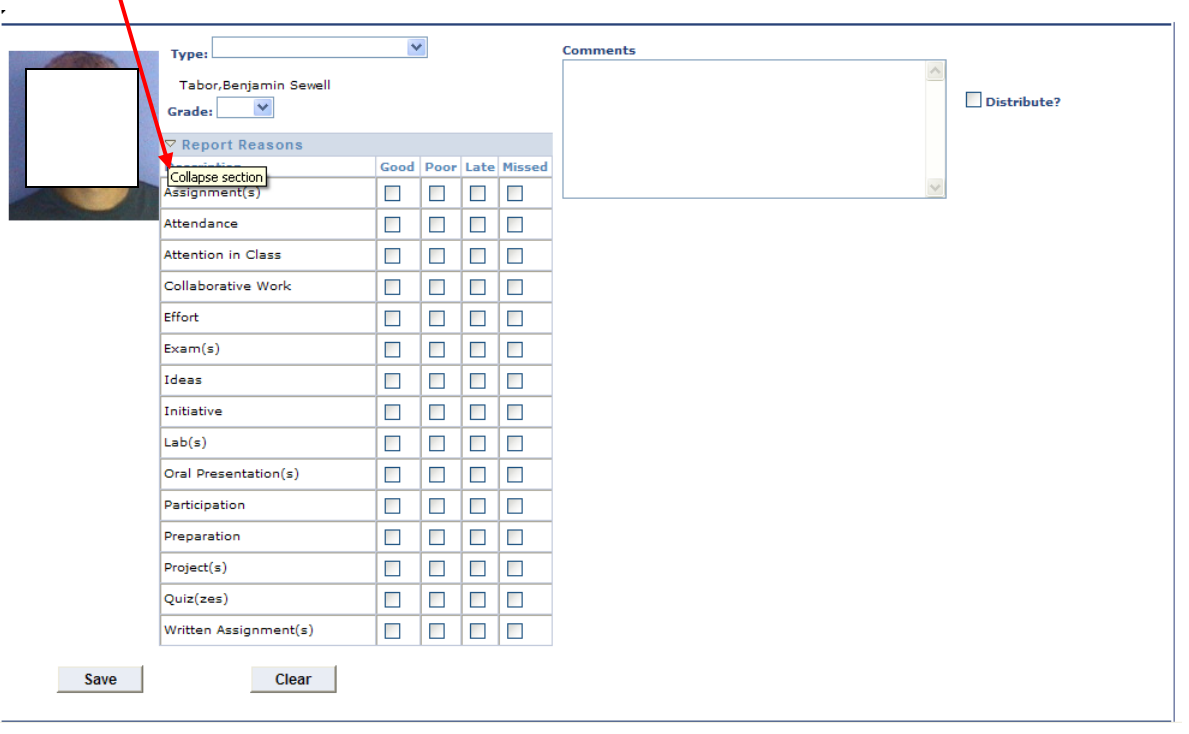

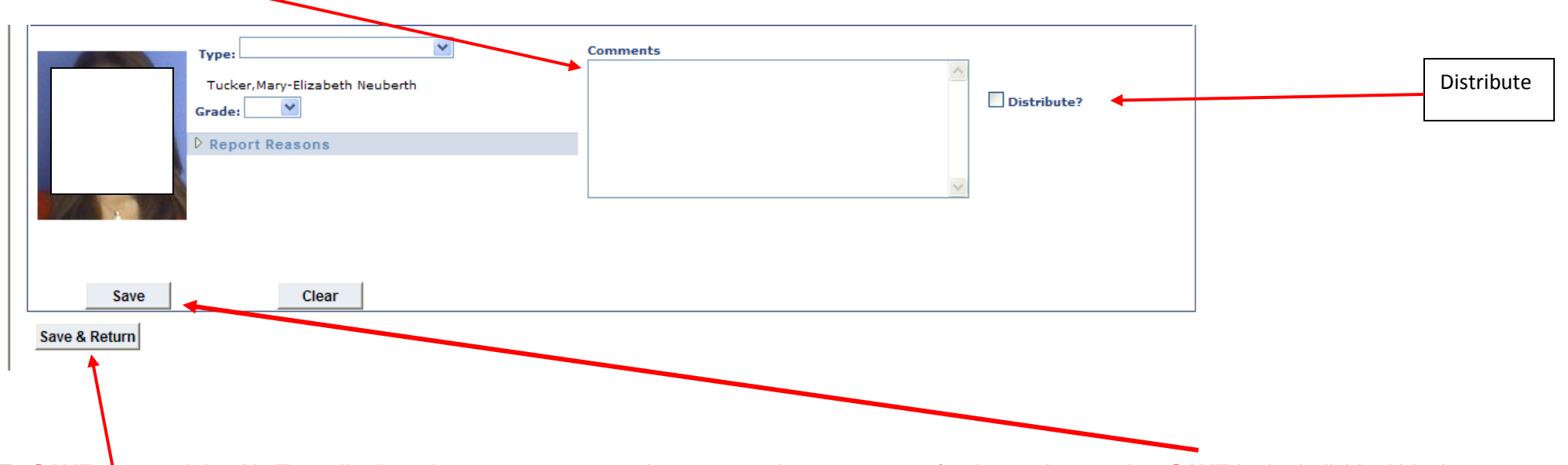

Use the **Comments** box to make additional comments, describe particular problems, or otherwise personalize your concerns and evaluations.

To SAVE your work but NOT yet distribute it—so you can return later to complete your report for the student-- select SAVE in the individual block or **SAVE & RETURN** (to your roster) at the bottom of the page. The Clear button allows you to erase entries BEFORE you distribute the report.

Distributing your report(s): When you are ready to distribute your report(s) first select the Distribute Box and then select SAVE in the individual block or SAVE & RETURN (to your roster) at the bottom of the page.

All reports are distributed to the Student, the Student's Advisor, and the Deans of Academic Advising.